## How to Screen Share using Wonder

- 1. Use the link provided to enter into the Wonder poster room space.
- 2. In the conference abstracts document, you have been allocated a poster number. Use your mouse to drag your avatar in front of the board with your poster number [\(Figure 1\)](#page-0-0).

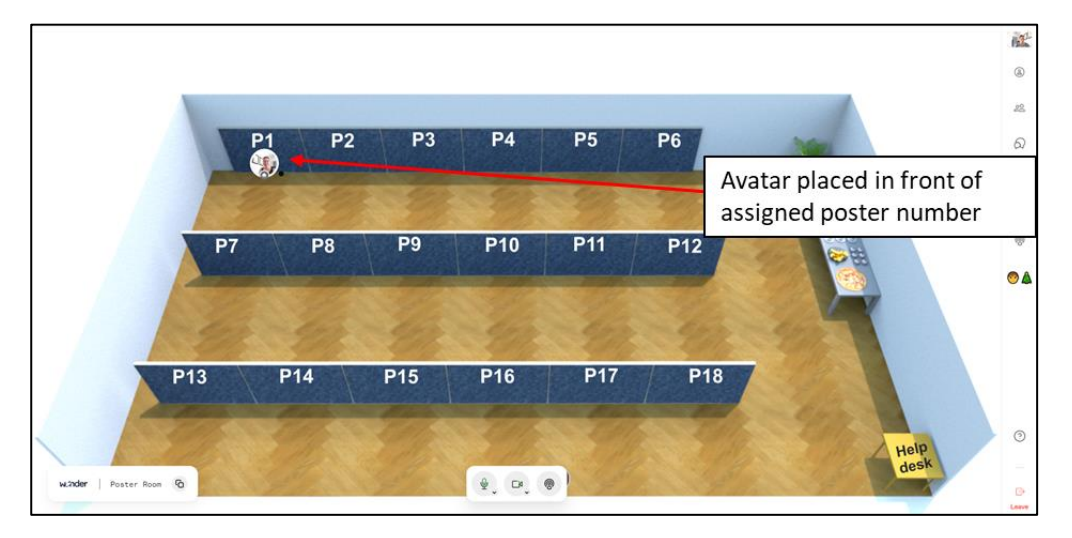

Figure 1

<span id="page-0-0"></span>3. Open your poster and have it set up in presentation mode. In this example, PowerPoint has been used to create a poster. Put your poster in presentation mode by clicking the Slide Show icon at the bottom of the screen [\(Figure 2\)](#page-0-1).

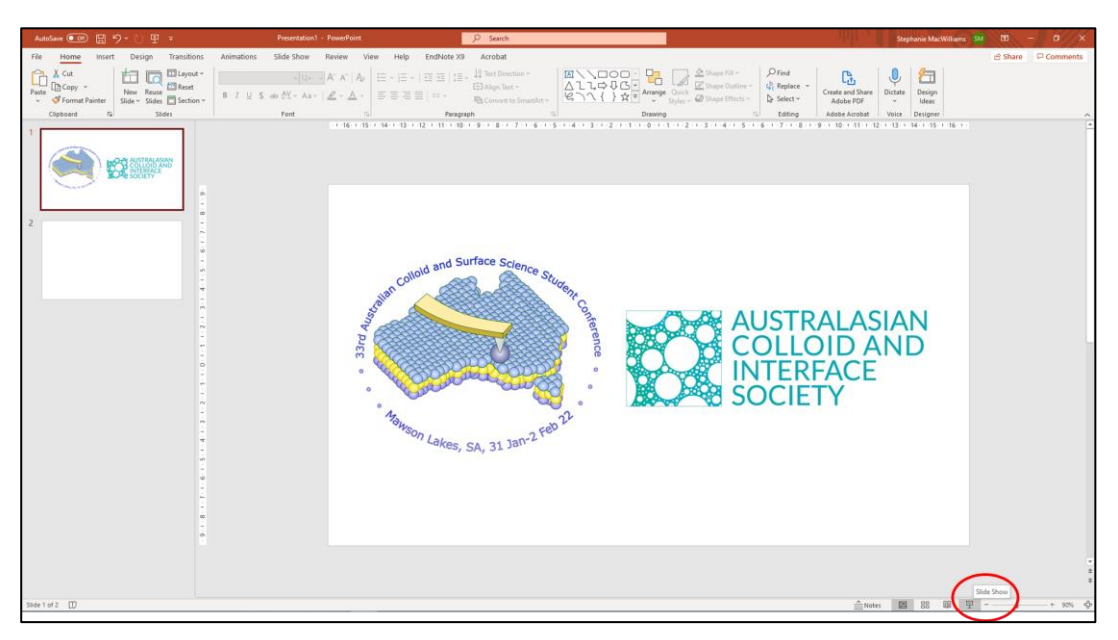

Figure 2

<span id="page-0-1"></span>4. **Return to the Wonder Poster Session Room space without exiting from presentation mode.** To do this, whilst holding down the Alt key, tap the Tab key until the Wonder poster room space is highlighted and then deselect the Alt key [\(Figure 3\)](#page-1-0).

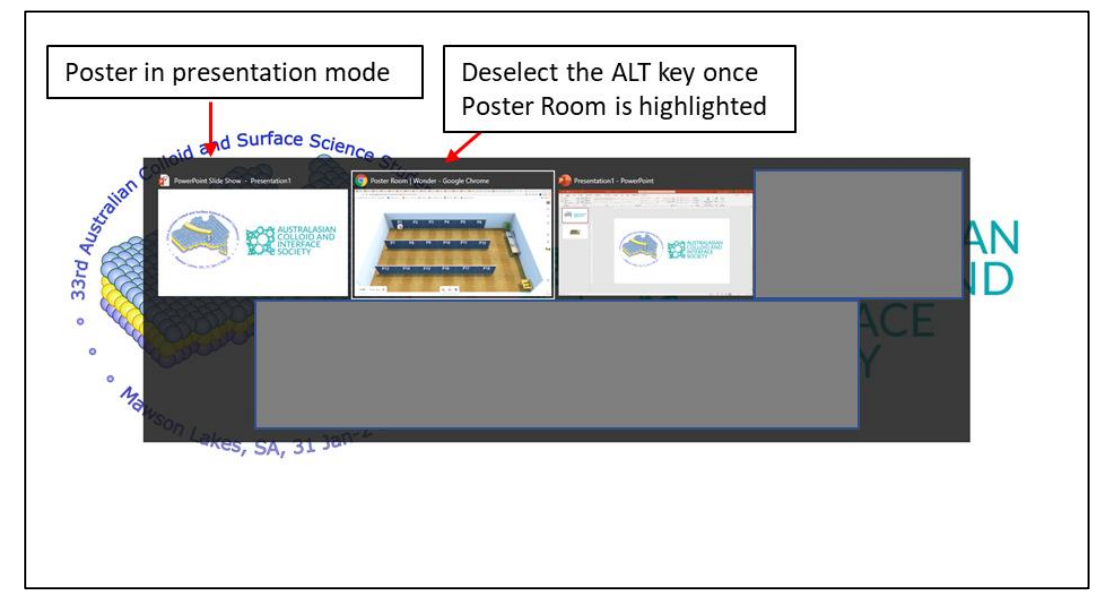

Figure 3

<span id="page-1-0"></span>5. When someone wants to visit your poster presentation, they will move their avatar to you and a "bubble" will form. You will now be able to see and hear your poster viewers at the top of the screen [\(Figure 4\)](#page-1-1).

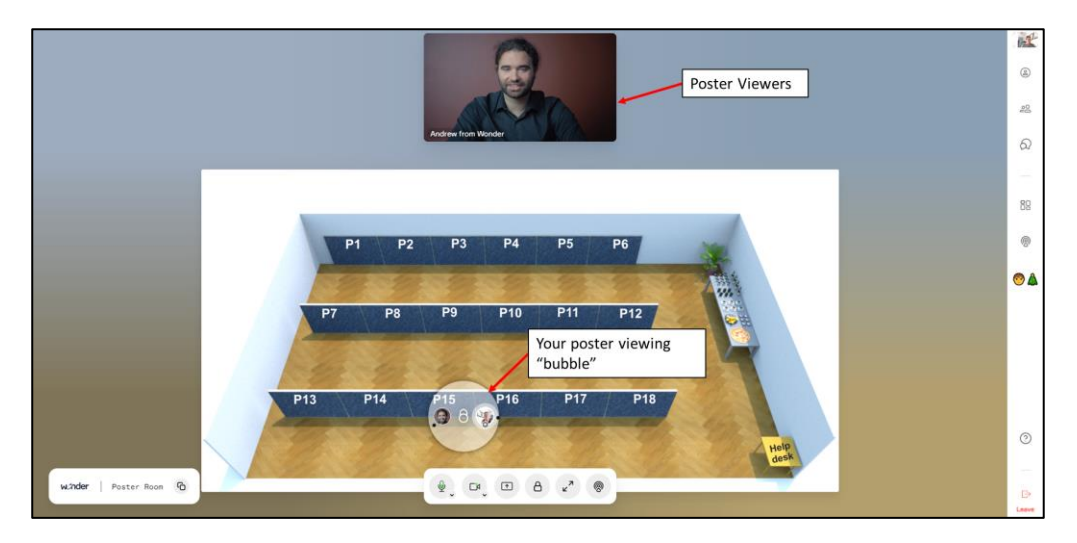

Figure 4

<span id="page-1-1"></span>6. Begin sharing your poster by selecting the screen share button [\(Figure 5\)](#page-2-0). Select the tab called "Window", select your poster in presentation mode and click "Share" ([Figure 6\)](#page-2-1).

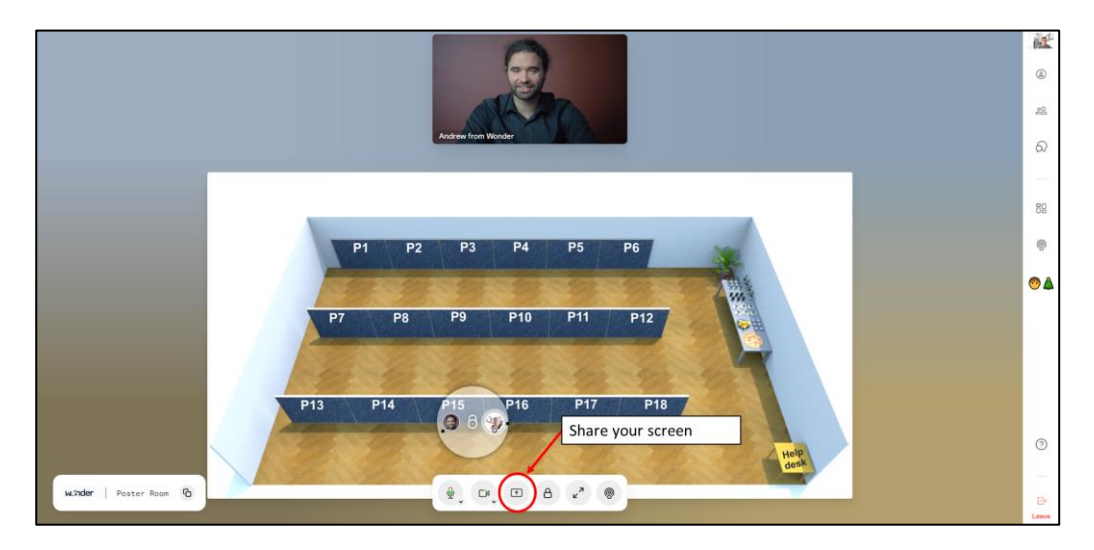

Figure 5

<span id="page-2-0"></span>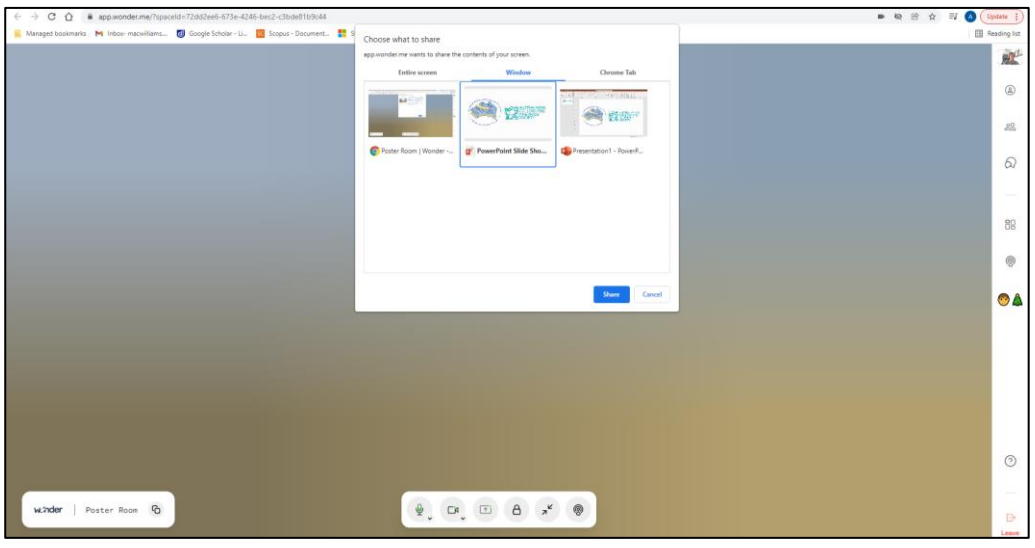

Figure 6

<span id="page-2-1"></span>7. Use the Alt + Tab keys as in step 4 to return back to the Wonder poster session space [\(Figure 7\)](#page-2-2). Your poster is now visible to anyone who enters your poster viewing bubble [\(Figure 8\)](#page-3-0).

<span id="page-2-2"></span>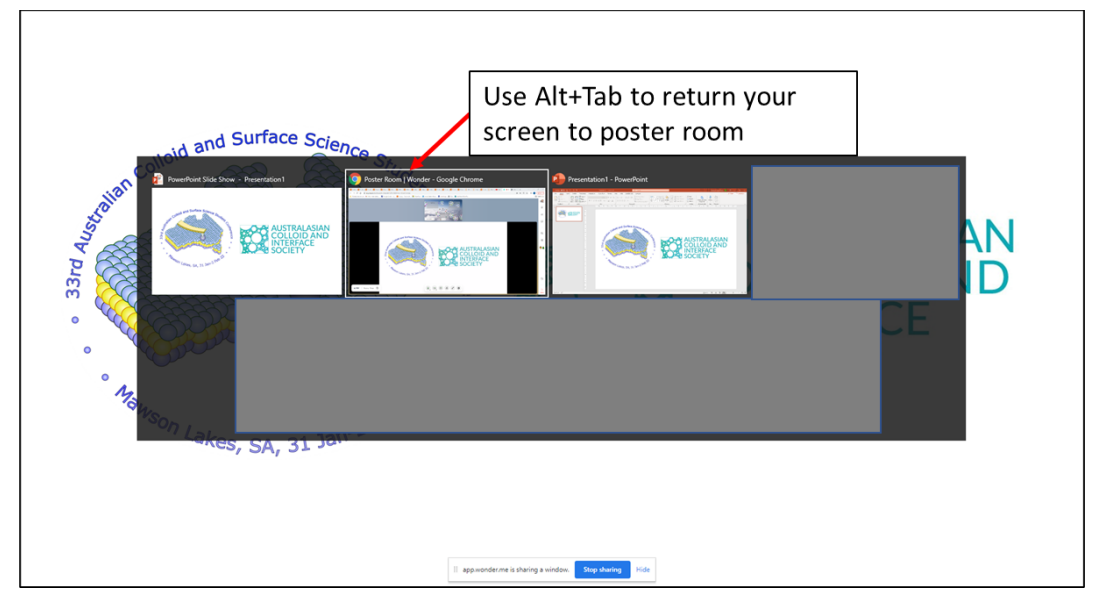

Figure 7

<span id="page-3-0"></span>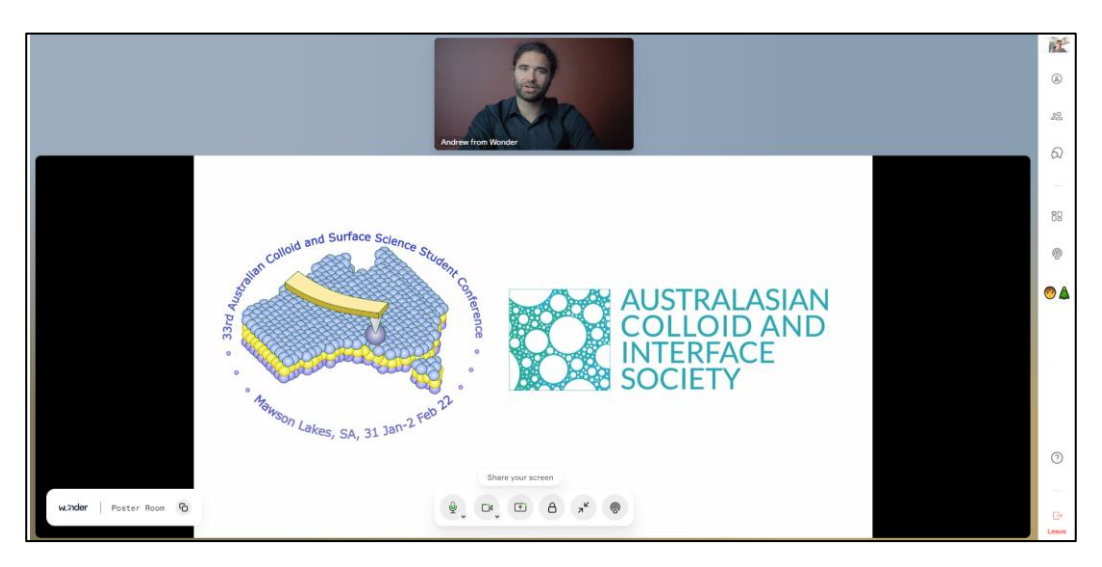

Figure 8